# 在路由模式下配置Firepower威脅防禦介面

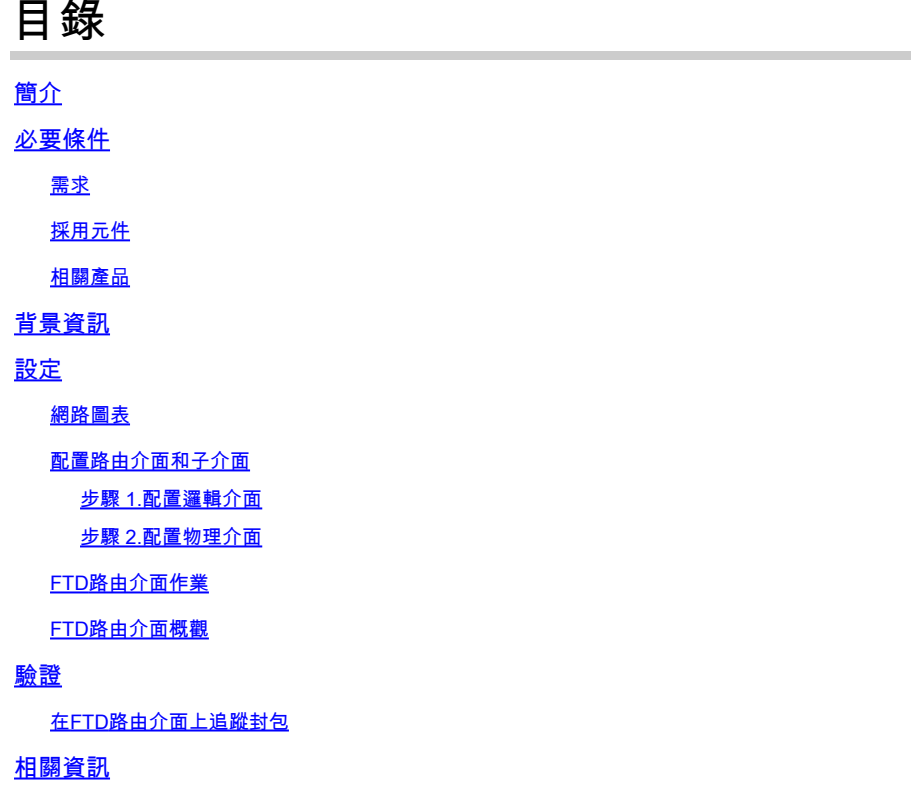

# 簡介

本檔案介紹Firepower威脅防禦(FTD)裝置上內嵌配對介面的組態、驗證和運作。

## 必要條件

需求

本文件沒有特定需求。

採用元件

本文中的資訊係根據以下軟體和硬體版本:

- ASA5512-X FTD代碼6.1.0.x
- Firepower管理中心(FMC)- 6.1.0.x版

本文中的資訊是根據特定實驗室環境內的裝置所建立。文中使用到的所有裝置皆從已清除(預設 )的組態來啟動。如果您的網路運作中,請確保您瞭解任何指令可能造成的影響。

## 相關產品

本文件也適用於以下硬體和軟體版本:

- ASA5506-X、ASA5506W-X、ASA5506H-X、ASA5508-X、ASA5516-X
- ASA5512-X、ASA5515-X、ASA5525-X、ASA5545-X、ASA5555-X
- FPR2100、FPR4100、FPR9300
- VMware (ESXi)、Amazon Web Services (AWS)、核心式虛擬機器 (KVM)
- FTD 軟體 6.2.x 及更新版本

## 背景資訊

Firepower威脅防禦(FTD)提供兩種部署模式和六種介面模式,如下圖所示:

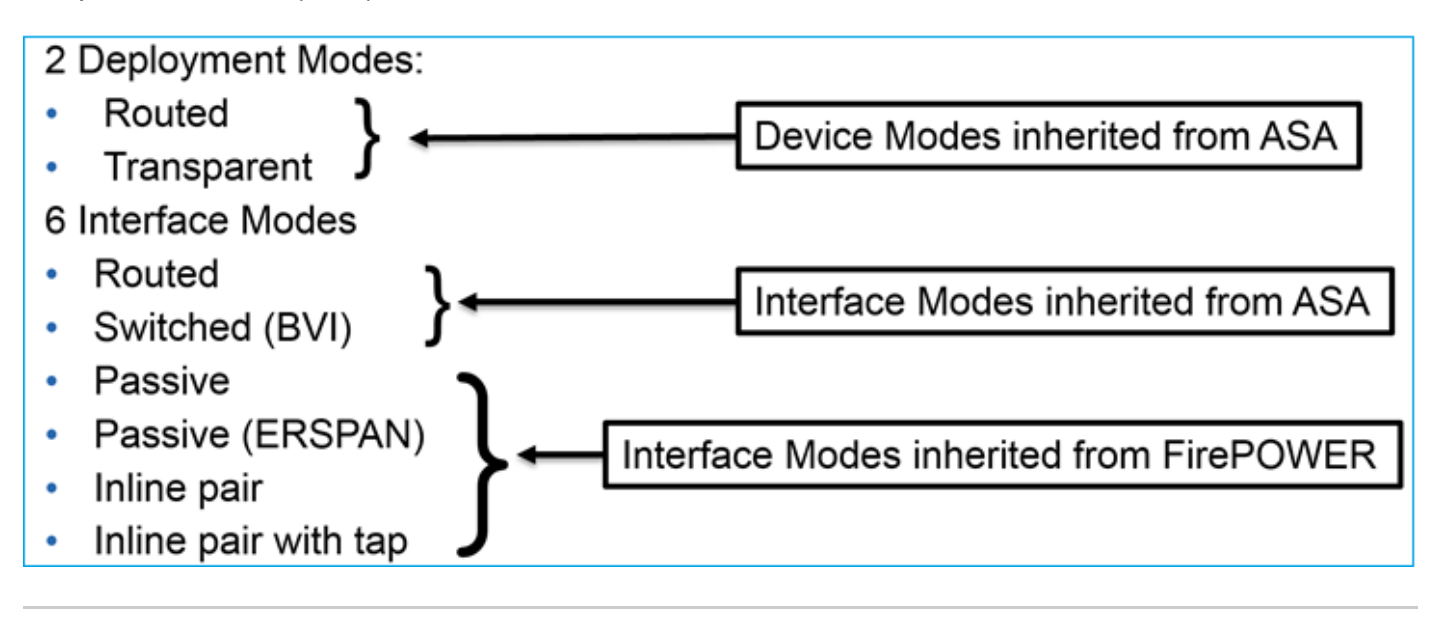

附註:您可以在單一FTD裝置上混合使用介面模式。

各種FTD部署和介面模式的簡要概觀:

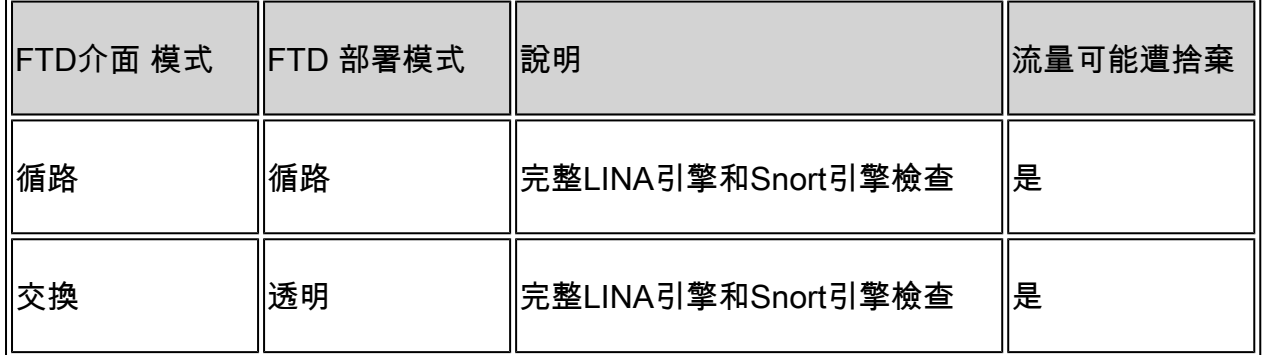

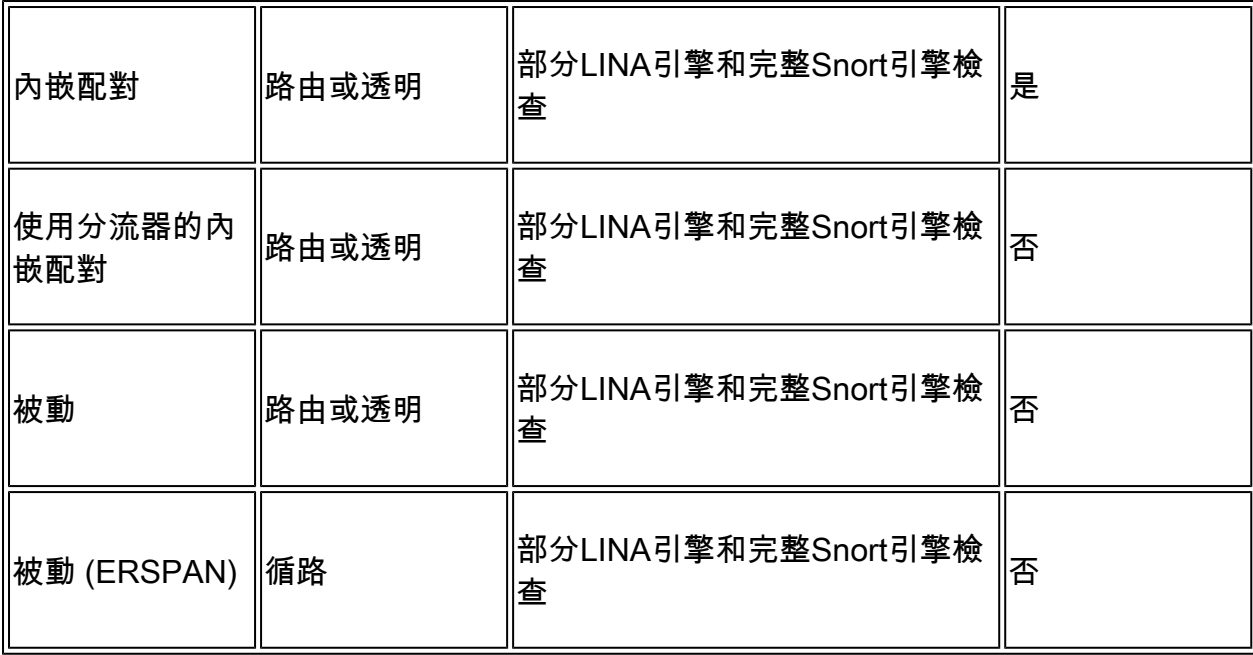

## 設定

網路圖表

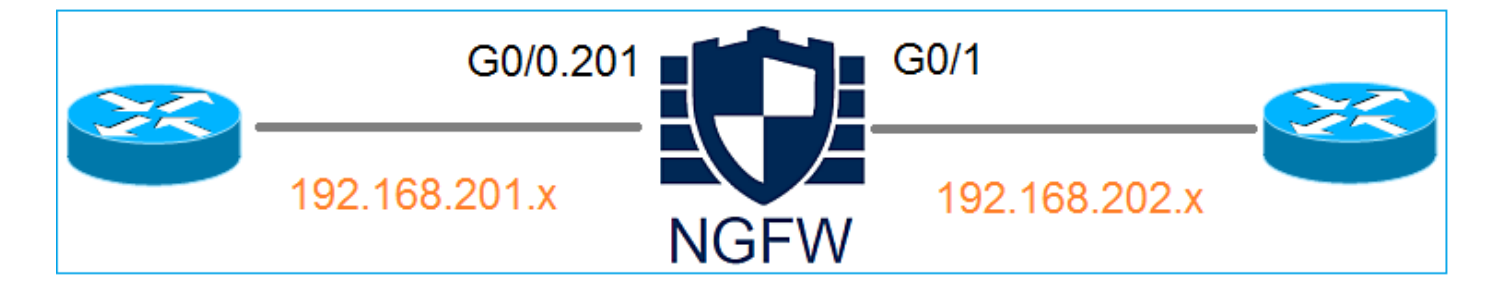

配置路由介面和子介面

根據以下要求配置子介面G0/0.201和介面G0/1:

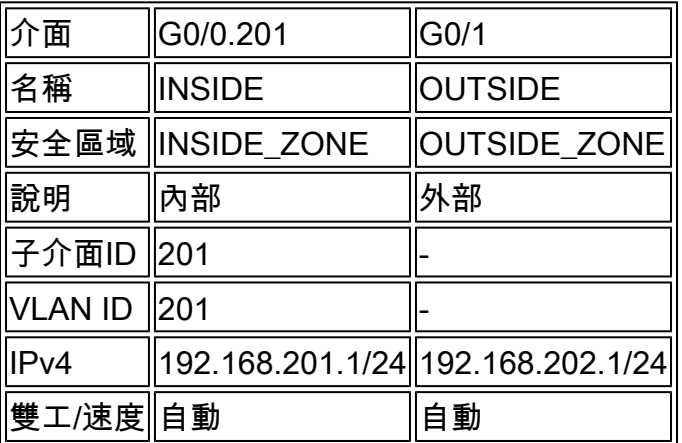

### 解決方案

## 步驟 1.配置邏輯介面

導航到Devices > Device Management,選擇適當的裝置,然後選擇Edit圖示:

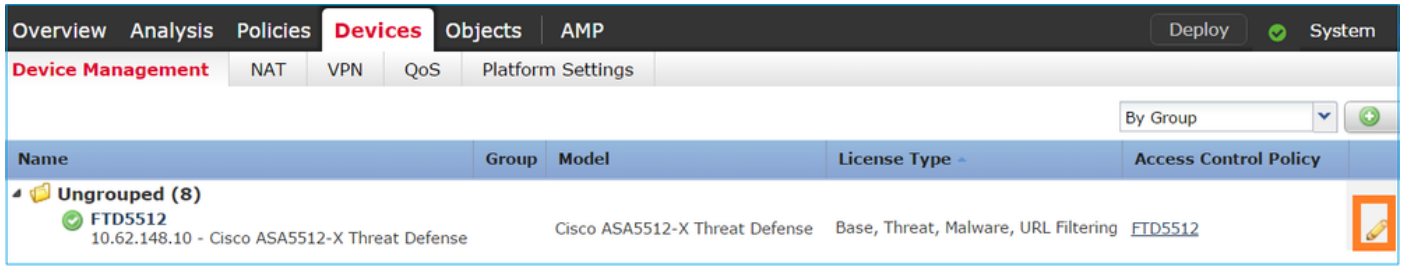

## 選擇Add Interfaces > Sub Interface:

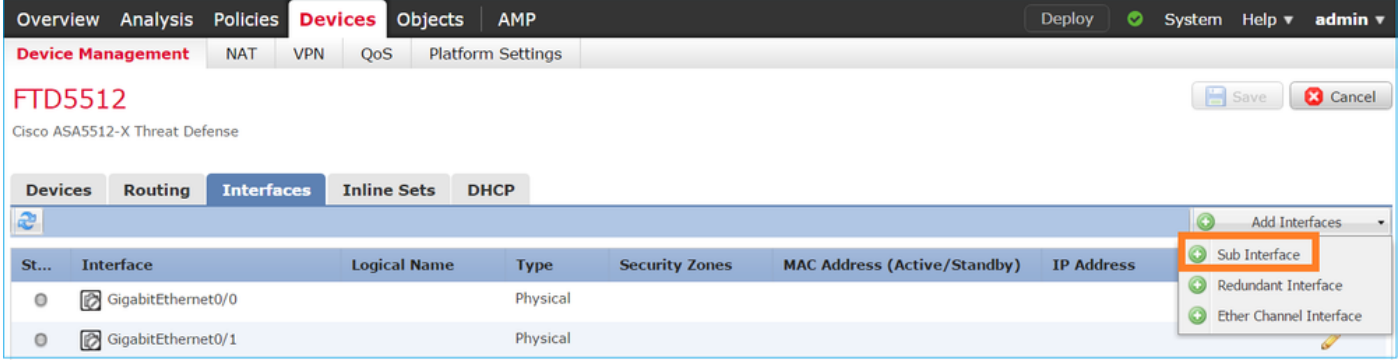

根據要求配置子介面設定:

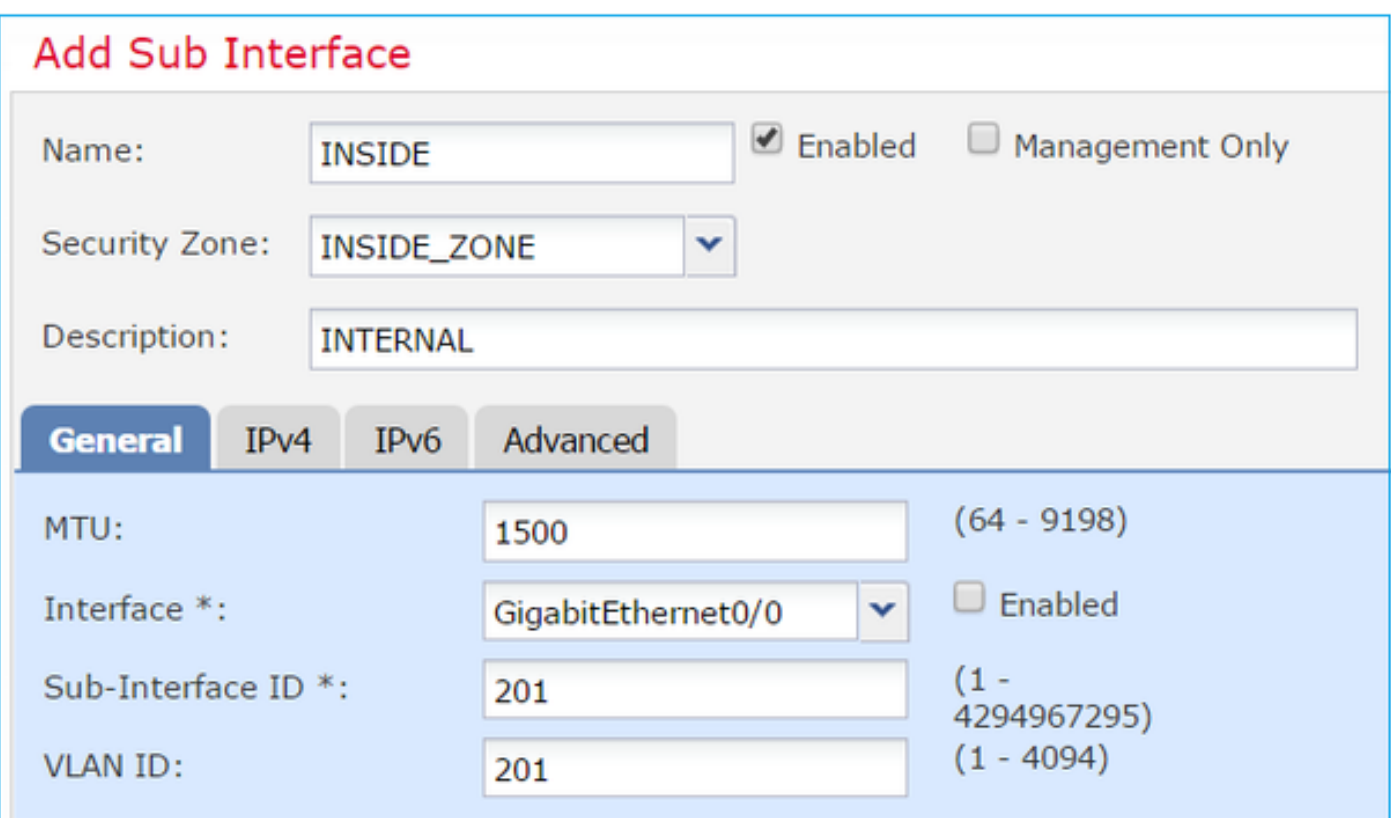

## 介面IP設定:

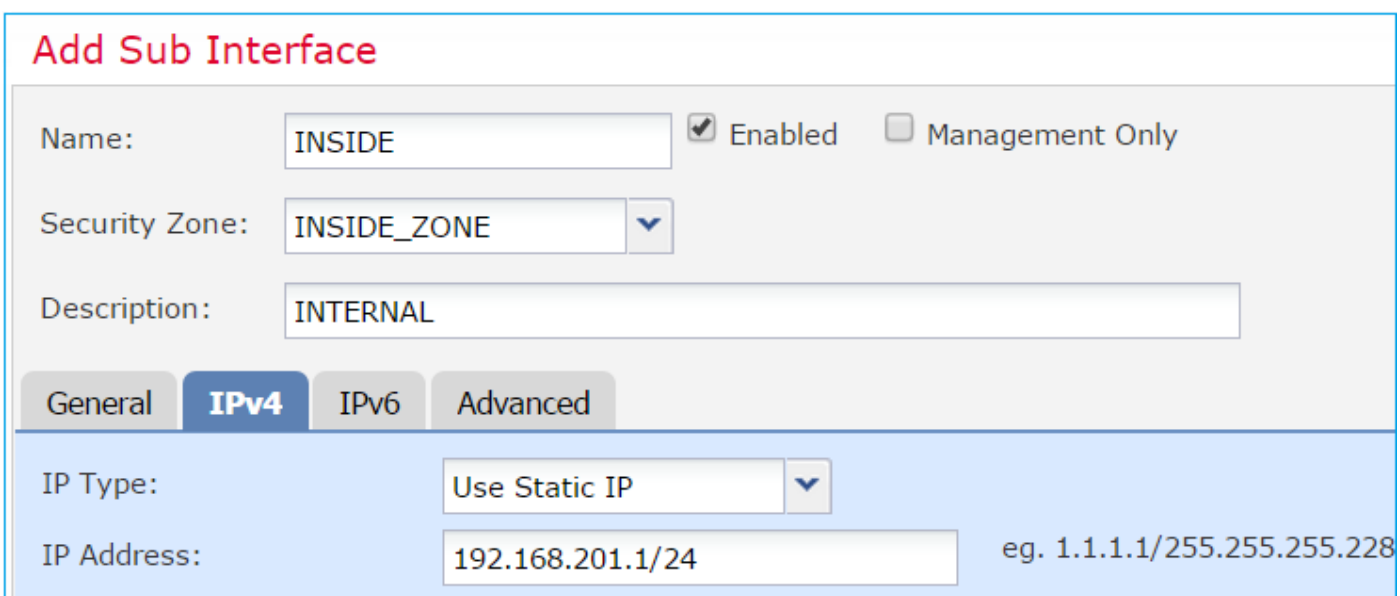

在物理介面(GigabitEthernet0/0)下,指定雙工和速度設定:

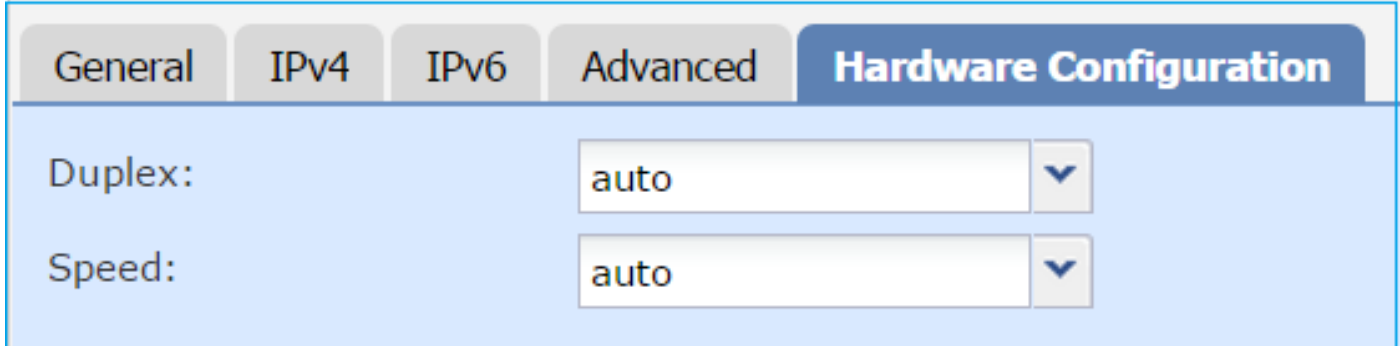

啟用物理介面(本例中為G0/0):

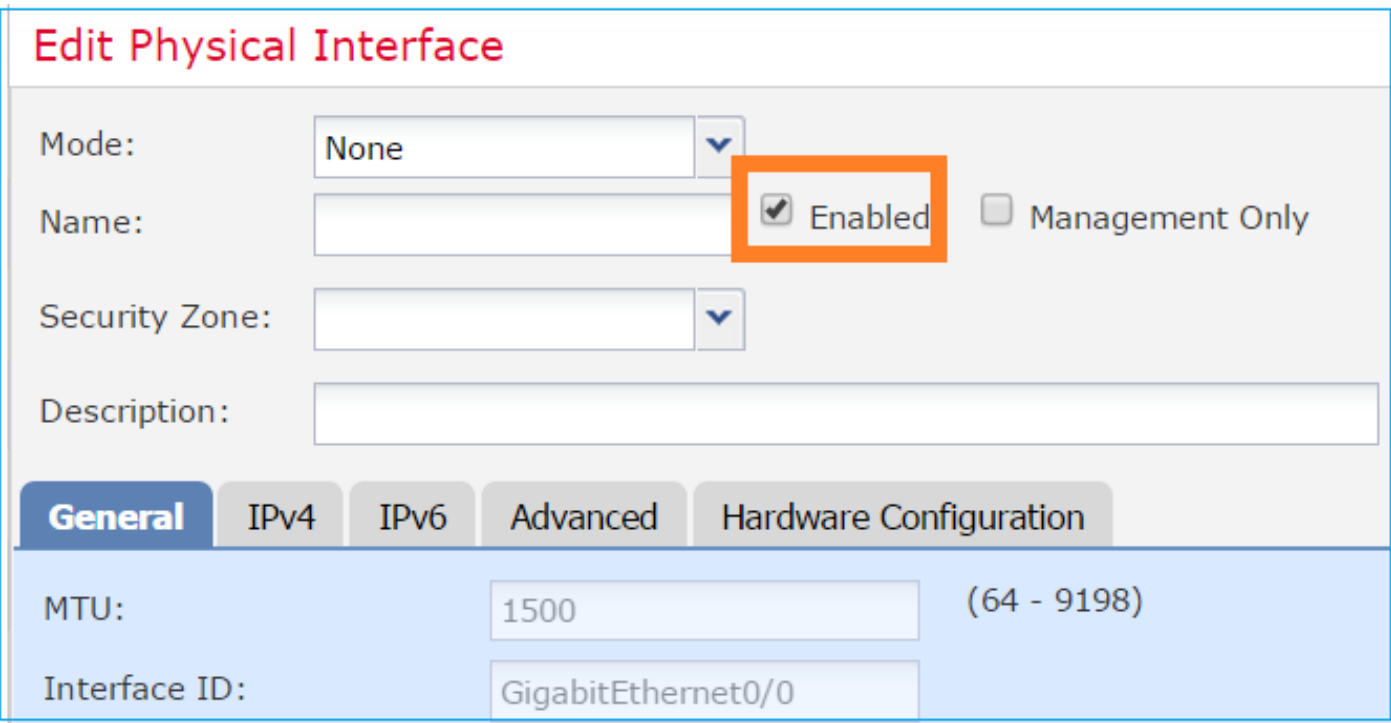

步驟 2.配置物理介面

根據需要編輯GigabitEthernet0/1物理介面:

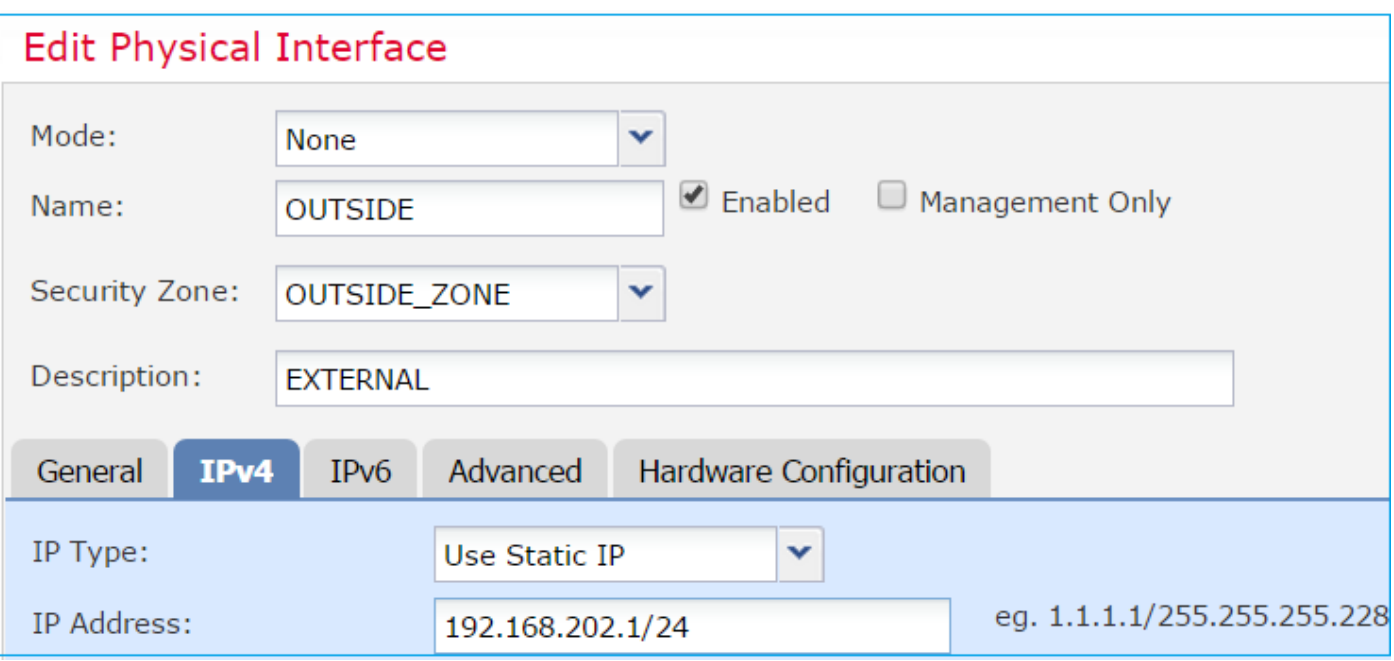

- 對於路由介面,模式為:None
- 名稱等效於ASA介面nameif
- 在FTD上,所有介面的安全層級= 0
- same-security-traffic不適用於FTD。預設會允許FTD介面之間(之間)和(內部)的流量

選擇Save和Deploy。

### 驗證

## 在FMC GUI上:

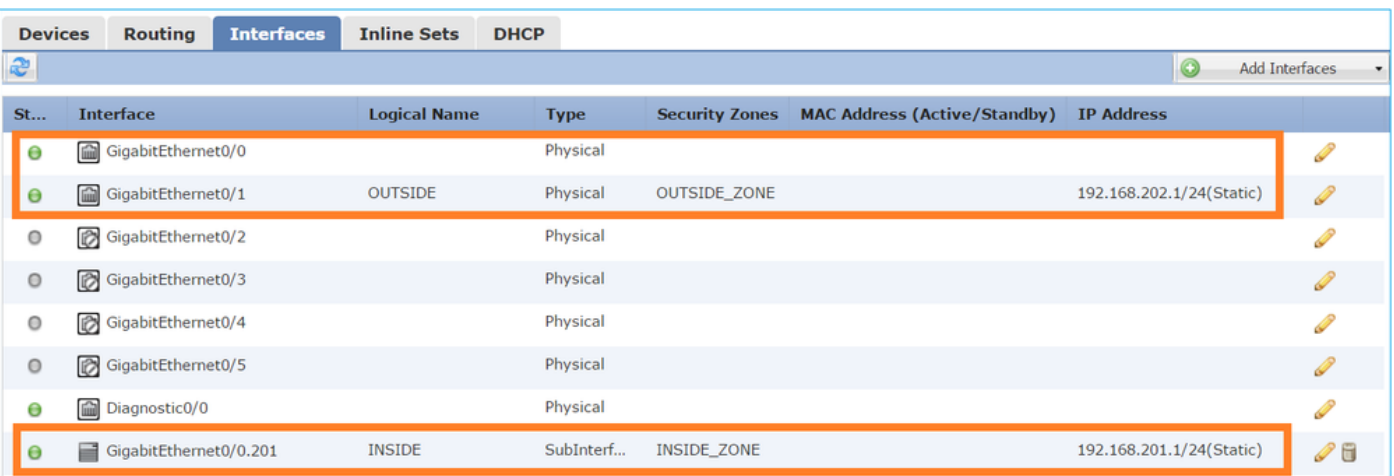

在FTD CLI上:

#### <#root>

#### >

**show interface ip brief**

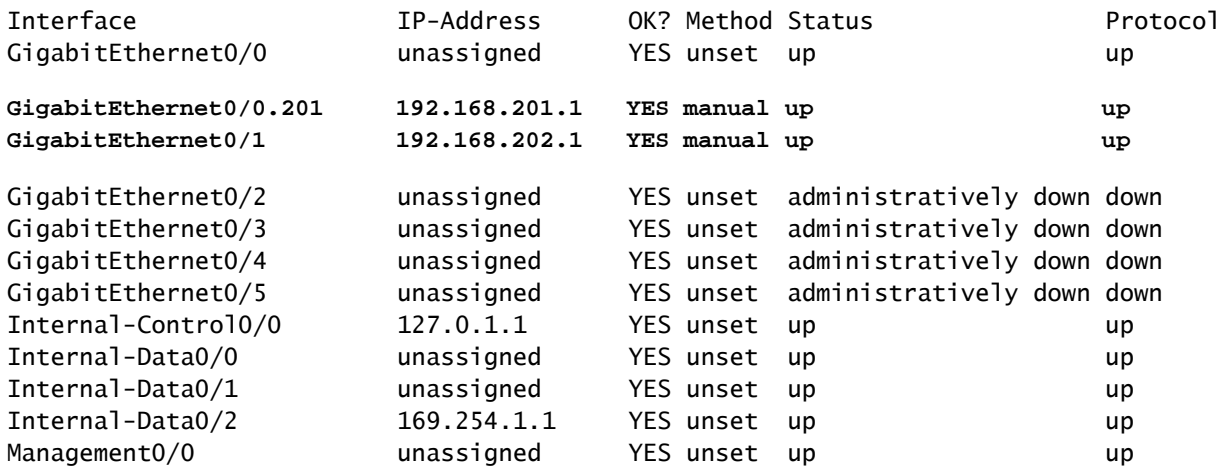

#### <#root>

#### $\, > \,$

#### **show ip**

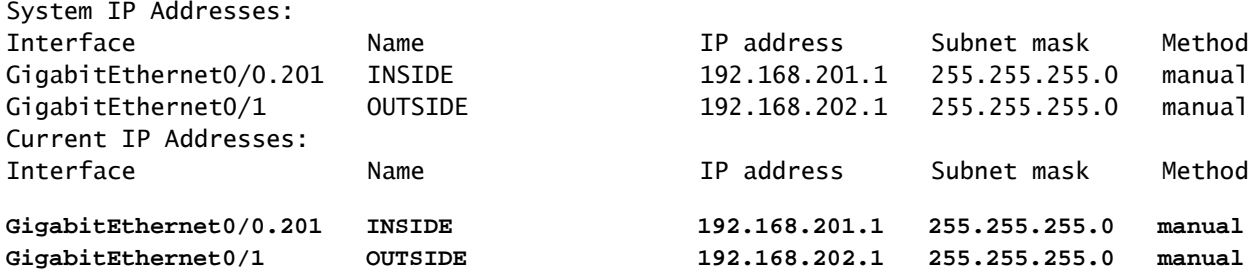

### FMC GUI和FTD CLI關聯:

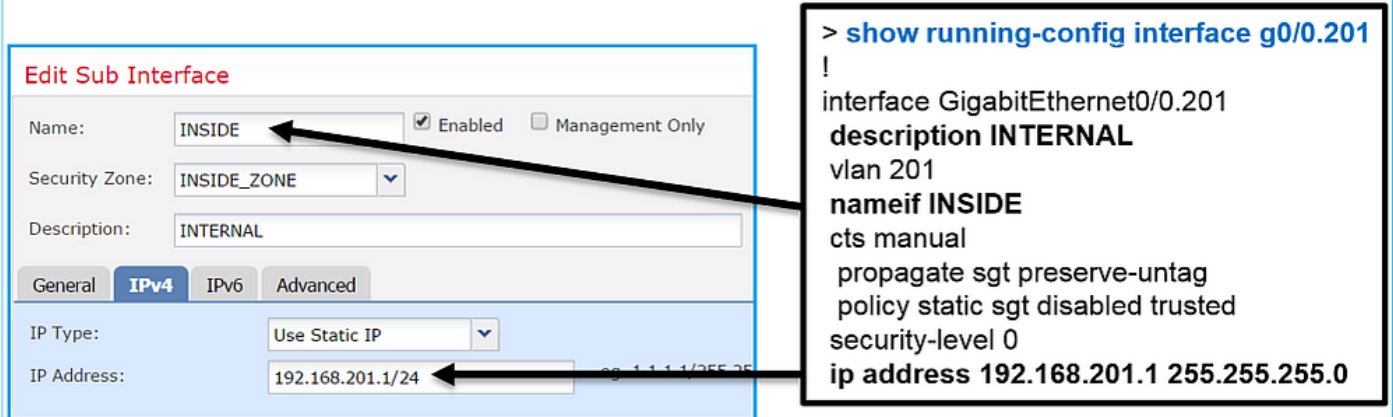

### <#root>

```
Interface GigabitEthernet0/0.201
 .,
INSIDE
",
is up, line protocol is up
   Hardware is i82574L rev00, BW 1000 Mbps, DLY 10 usec
VLAN identifier 201
 Description: INTERNAL
         MAC address a89d.21ce.fdea, MTU 1500
IP address 192.168.201.1, subnet mask 255.255.255.0
   Traffic Statistics for "INSIDE":
         1 packets input, 28 bytes
         1 packets output, 28 bytes
         0 packets dropped
>
show interface g0/1
Interface GigabitEthernet0/1 "OUTSIDE", is up, line protocol is up
   Hardware is i82574L rev00, BW 1000 Mbps, DLY 10 usec
 Auto-Duplex(Full-duplex), Auto-Speed(1000 Mbps)
         Input flow control is unsupported, output flow control is off
Description: EXTERNAL
         MAC address a89d.21ce.fde7, MTU 1500
IP address 192.168.202.1, subnet mask 255.255.255.0
         0 packets input, 0 bytes, 0 no buffer
         Received 0 broadcasts, 0 runts, 0 giants
         0 input errors, 0 CRC, 0 frame, 0 overrun, 0 ignored, 0 abort
         0 pause input, 0 resume input
         0 L2 decode drops
         1 packets output, 64 bytes, 0 underruns
         0 pause output, 0 resume output
         0 output errors, 0 collisions, 12 interface resets
         0 late collisions, 0 deferred
         0 input reset drops, 0 output reset drops
         input queue (blocks free curr/low): hardware (511/511)
         output queue (blocks free curr/low): hardware (511/511)
   Traffic Statistics for "OUTSIDE":
         0 packets input, 0 bytes
         0 packets output, 0 bytes
         0 packets dropped
       1 minute input rate 0 pkts/sec, 0 bytes/sec
       1 minute output rate 0 pkts/sec, 0 bytes/sec
```
 1 minute drop rate, 0 pkts/sec 5 minute input rate 0 pkts/sec, 0 bytes/sec 5 minute output rate 0 pkts/sec, 0 bytes/sec 5 minute drop rate, 0 pkts/sec

FTD路由介面作業

使用路由介面時驗證FTD封包流。

解決方案

>

FTD架構概觀

FTD資料平面的簡要概觀:

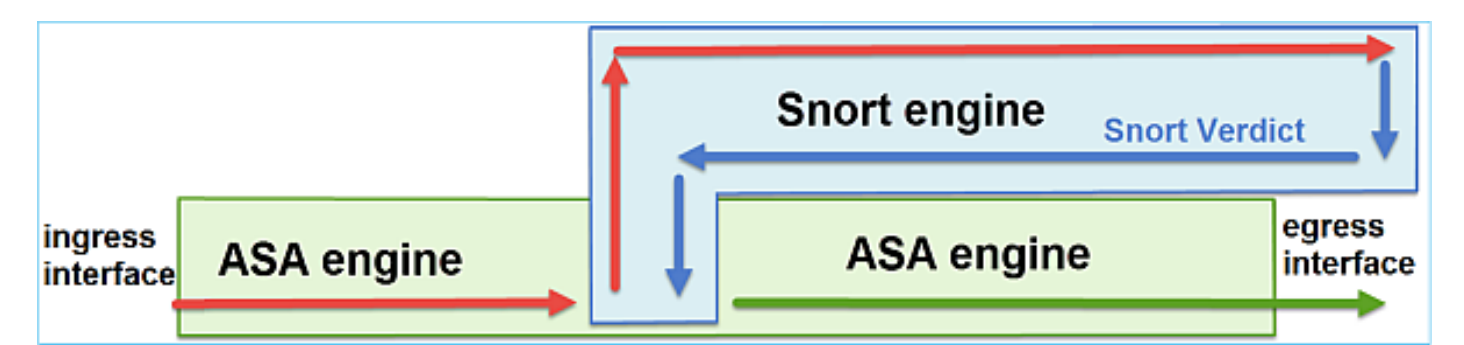

此圖顯示每個引擎內發生的一些檢查:

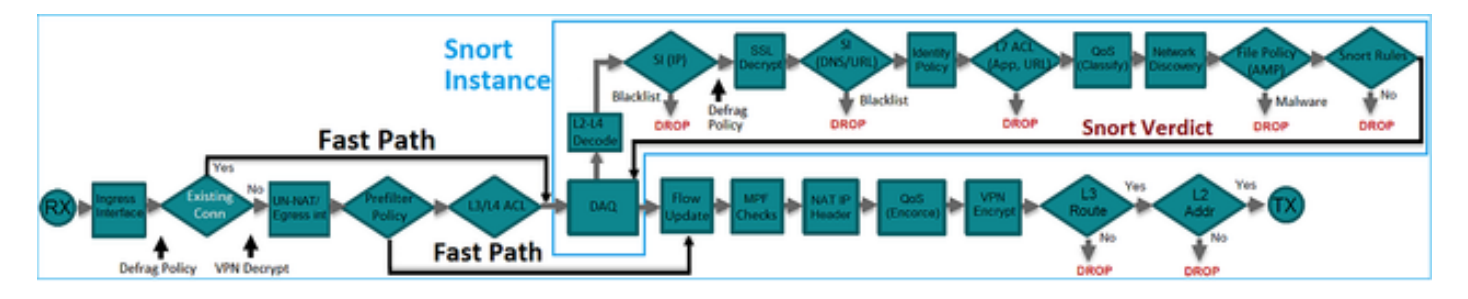

### 要點

• 底部檢查對應於FTD LINA引擎資料路徑

• 藍色方框中的勾選與FTD Snort引擎例項相對應

## FTD路由介面概觀

- 僅在路由部署中可用
- 傳統第3層防火牆部署
- 一個或多個物理或邏輯(VLAN)可路由介面
- 允許配置NAT或動態路由協定等功能
- 根據路由查詢轉發資料包,並根據ARP查詢解析下一跳
- 實際流量 可能遭捨棄
- 完整LINA引擎檢查會隨完整Snort引擎檢查一起應用

最後一點可以用視覺化方式呈現:

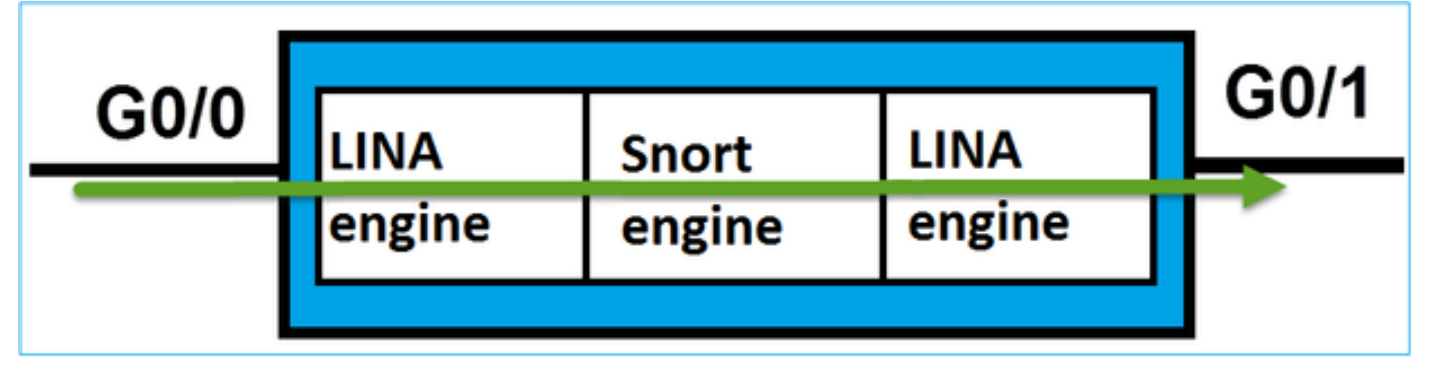

## 驗證

在FTD路由介面上追蹤封包

網路圖表

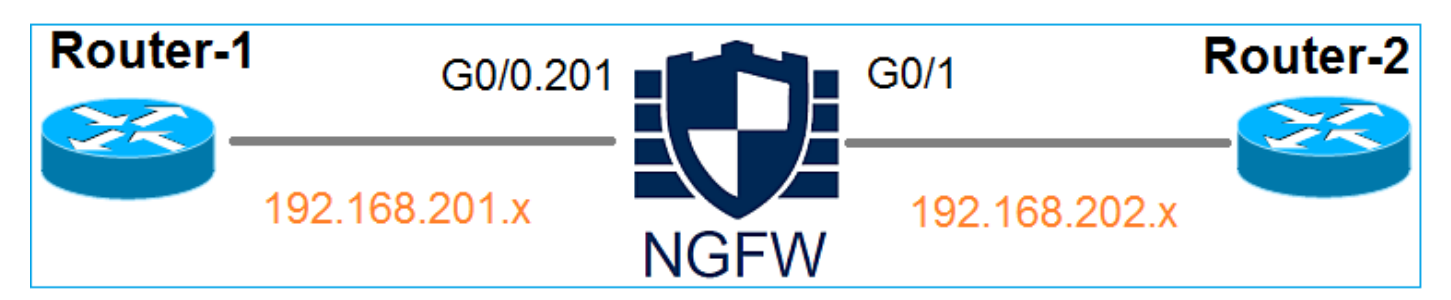

使用以下引數使用Packet Tracer檢視應用的策略:

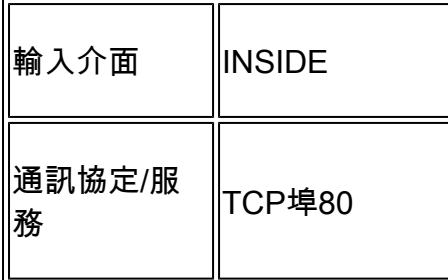

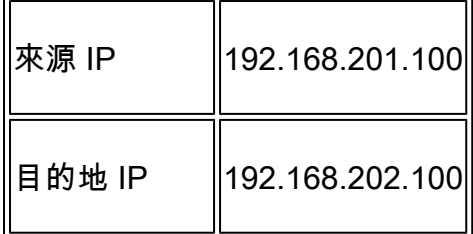

#### 解決方案

當使用路由介面時,資料包的處理方式與傳統ASA路由介面類似。在LINA引擎資料路徑中發生路由 查詢、模組化原則架構(MPF)、NAT、ARP查詢等檢查。此外,如果存取控制原則需要此功能,則 封包會由Snort引擎(其中一個Snort例項)進行檢查,並產生判定結果傳回LINA引擎:

<#root>

>

**packet-tracer input INSIDE tcp 192.168.201.100 11111 192.168.202.100 80**

**Phase: 1**

**Type: ROUTE-LOOKUP**

Subtype: Resolve Egress Interface Result: ALLOW Config: Additional Information:

**found next-hop 192.168.202.100 using egress ifc OUTSIDE**

**Phase: 2**

**Type: ACCESS-LIST**

Subtype: log Result: ALLOW Config: access-group CSM\_FW\_ACL\_ global access-list CSM\_FW\_ACL\_ advanced permit ip any any rule-id 268437505 access-list CSM\_FW\_ACL\_ remark rule-id 268437505: ACCESS POLICY: FTD5512 - Default/1 access-list CSM\_FW\_ACL\_ remark rule-id 268437505: L4 RULE: DEFAULT ACTION RULE

**Additional Information:**

 **This packet will be sent to snort for additional processing where a verdict will be reached**

**Phase: 3**

**Type: CONN-SETTINGS**

Subtype: Result: ALLOW Config:

**class-map class-default**

 **match any**

**policy-map global\_policy**

 **class class-default**

 **set connection advanced-options UM\_STATIC\_TCP\_MAP**

**service-policy global\_policy global**

Additional Information:

**Phase: 4**

**Type: NAT**

Subtype: per-session Result: ALLOW Config: Additional Information:

Phase: 5 Type: IP-OPTIONS Subtype: Result: ALLOW Config: Additional Information:

Phase: 6 Type: NAT Subtype: per-session Result: ALLOW Config: Additional Information: Phase: 7 Type: IP-OPTIONS Subtype: Result: ALLOW Config: Additional Information: Phase: 8 Type: FLOW-CREATION Subtype: Result: ALLOW Config: Additional Information: New flow created with id 11336, packet dispatched to next module

```
Result:
```
**input-interface: INSIDE**

input-status: up input-line-status: up

**output-interface: OUTSIDE**

output-status: up output-line-status: up Action: allow

>

註:在第4階段,根據名為UM\_STATIC\_TCP\_MAP的TCP對映檢查資料包。這是FTD上的預 設TCP對應。

```
<#root>
```
firepower#

```
show run all tcp-map
!
tcp-map UM_STATIC_TCP_MAP
    no check-retransmission
    no checksum-verification
    exceed-mss allow
    queue-limit 0 timeout 4
    reserved-bits allow
    syn-data allow
    synack-data drop
    invalid-ack drop
    seq-past-window drop
    tcp-options range 6 7 allow
    tcp-options range 9 18 allow
```
 tcp-options range 20 255 allow tcp-options selective-ack allow tcp-options timestamp allow

```
  tcp-options window-scale allow
    tcp-options mss allow
    tcp-options md5 clear
    ttl-evasion-protection
    urgent-flag allow
    window-variation allow-connection
!
>
```
## 相關資訊

- [適用於 Firepower 裝置管理員 6.1 版的 Cisco Firepower 威脅防禦設定指南](/content/en/us/td/docs/security/firepower/610/fdm/fptd-fdm-config-guide-610/fptd-fdm-use-cases.html)
- [在ASA 55xx-X裝置上安裝和升級Firepower威脅防禦](https://www.cisco.com/c/zh_tw/support/docs/security/firepower-ngfw/200884-installing-and-upgrading-firepower-threa.html)
- [思科安全防火牆威脅防禦](https://www.cisco.com/c/zh_tw/support/security/firepower-ngfw/series.html)
- [思科技術支援與下載](https://www.cisco.com/c/zh_tw/support/index.html?referring_site=bodynav)

### 關於此翻譯

思科已使用電腦和人工技術翻譯本文件,讓全世界的使用者能夠以自己的語言理解支援內容。請注 意,即使是最佳機器翻譯,也不如專業譯者翻譯的內容準確。Cisco Systems, Inc. 對這些翻譯的準 確度概不負責,並建議一律查看原始英文文件(提供連結)。